# **Programmbedienung**

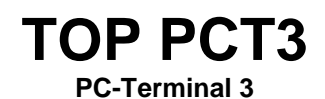

**Handbuch** 

Diese Dokumentation wurde mit größter Sorgfalt erstellt. Inhaltliche Fehler können aber nicht ausgeschlossen werden.

Inhaltliche und sonstige Beanstandungen sowie Verbesserungsvorschläge richten Sie bitte an die unten aufgeführte Anschrift.

Alle Abbildungen sind Eigentum des jeweiligen Inhabers

Die unerlaubte Vervielfältigung, auch auszugsweise, ist nicht gestattet.

Version: 2.00.06 Stand: 08.01.2006

Handbücher .....

.... dienen dazu Fragen und Probleme im Vorfeld zu klären .... werden von Leuten geschrieben, die meinen, Sie haben Ahnung von den Problemen .... sind nicht dafür gedacht im Regal zu verstauben .... möchten gerne gelesen werden

Autor und © :

frankensoft Volker Bernard Buchenweng 4 D-95030 Hof FON: 0 92 81 / 78 42 57 FAX: 0 92 81 / 860 92 48

E-MAIL: [info@frankensoft.de](mailto:info@frankensoft.de)

## **INHALTSVERZEICHNIS**

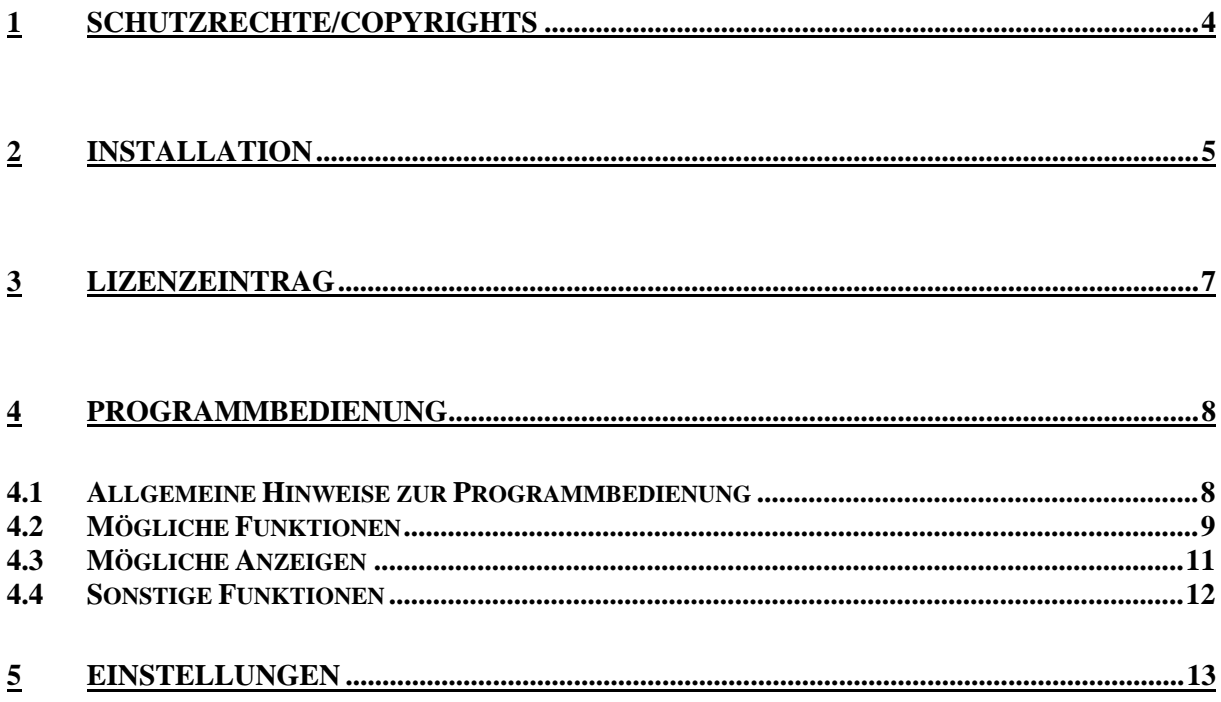

# **1 Schutzrechte/Copyrights**

Alle Teile der Dokumentation und der Software unterliegen dem Urheberrecht. Jegliche unautorisierte Vervielfältigung und/oder Verbreitung ist verboten und wird strafrechtlich verfolgt.

Lediglich zum Zweck der Datensicherung ist die Anfertigung einer Sicherungskopie von der Original-CD erlaubt.

Verwahren Sie Ihre Original-CD bzw. Sicherungskopie an einem sicheren Ort.

Original-CD und Sicherungskopie sind gegen Diebstahl zu sichern. Jeder Lizenznehmer haftet sowohl dem Hersteller als auch dem Händler bei Verlust für daraus entstandene Sofort- und Folgeschäden, insbesondere dafür wenn das Programm oder Teile davon in unbefugte Hände gelangen.

Kein Teil der Dokumentation und Software darf ohne schriftliche Zustimmung des Herstellers kopiert, reproduziert, entfernt, übersetzt oder in maschinell lesbare Form gebracht werden.

Die in dieser Dokumentation enthaltenen Angaben können ohne vorherige Ankündigung geändert werden. Der Autor geht damit keine Verpflichtung ein.

Es wird ausdrücklich darauf hingewiesen, das es nach dem Stand der Technik nicht möglich ist, absolut fehlerfreie Programme zu erstellen.

Jeder Haftungsanspruch für Schäden, die aus der Benutzung des Programms entstehen werden ausgeschlossen, es sei denn der Hersteller handelt nachweislich grob fahrlässig.

Der Hersteller garantiert für einen fehlerfreien Zustand der Original-CD.

Defekte CDs werden kostenlos vom Hersteller ersetzt. Alle Rechte vorbehalten.

© TOP Software bei frankensoft

## **2 Installation**

### **Hardwarevoraussetzungen**

Um eine ordnungsgemäße Funktion der TOP PCT3 Programms zu gewährleisten sind folgende Mindest-Systemvoraussetzungen zu erfüllen :

- Prozessor Pentium 100 oder höher
- Arbeitsspeicher 16 MB ( mehr ist immer besser )
- Windows95 / 98 / NT / 2000
- Festplattenkapazität zur Installation des Programms ca. 15 MB
- CD-Rom-Laufwerk
- VGA-Bildschirm mit einer *Mindestauflösung von 640 x480*

## **Installationsablauf**

Das Programm wird auf CD ausgeliefert. Die Installation erfolgt mit der TOP PZE32.

Sie finden die Programmdatei PCT3.EXE normalerweise im Verzeichnis c:\toppze32

#### **Lizenzierung**

Um eine Programmversion Freizuschalten müssen Sie den auf der folgenden Seite enthaltenen Lizenzbogen ausfüllen und an uns senden (am schnellsten per Fax). Sie erhalten daraufhin einen Ausdruck mit dem Lizenzeintrag der beim ersten Programmaufruf einzutragen ist. Nach erfolgreicher Lizenzierung wird dieser Eintrag beim Programmstart nicht mehr angezeigt.

Achten Sie bitte auf die genaue Eintragung der Lizenzdaten wie Groß-, Kleinschreibung, Leerzeichen, Sonderzeichen usw.. Bei einer fehlerhaften Eintragung bekommen Sie eine entsprechende Meldung und können den Vorgang erneut starten .

Werden keine Lizenzdaten eingetragen läuft das Programm als Demoversion .

Die Demo-Version hat folgende Einschränkungen:

- Bei jeder Aktion erscheint für fünf Sekunden ein Demo-Hinweis

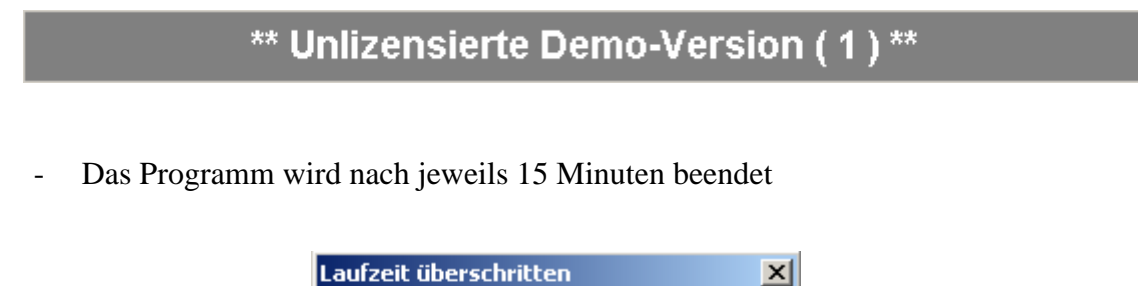

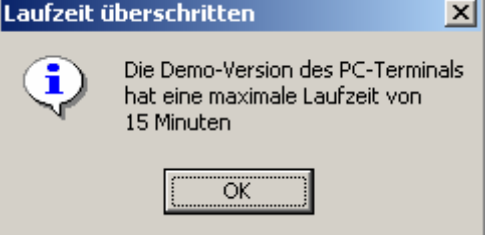

Diese Einschränkungen sind natürlich in der lizenzierten Version nicht enthalten.

# **3 Lizenzeintrag**

Bitte folgende Endkundendaten genau angeben, daraus wird der Lizenzeintrag für die Programmlizenzierung erstellt, ohne Lizenzeintrag läuft das Programm nur als Demoversion .

Lizenzeintrag(max. 4 x 35 Zeichen/**bitte unbedingt alle 4 Zeilen ausfüllen** ):

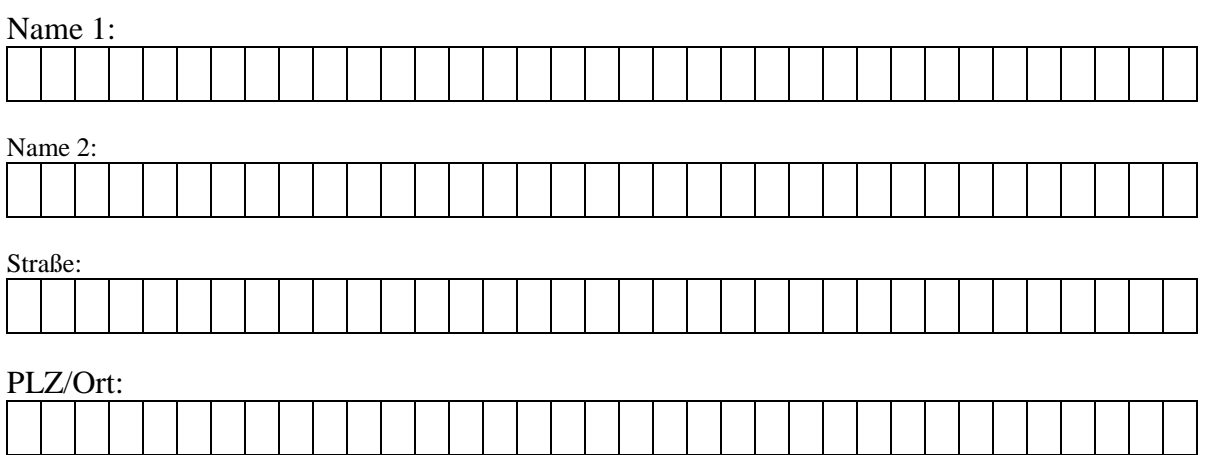

Datum Händler-Kundenstempel und Unterschrift

Lizenzblatt bitte an folgende Nummer faxen: frankensoft 0 92 81 / 860 92 48

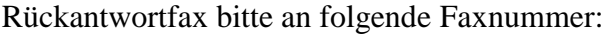

# **4 Programmbedienung**

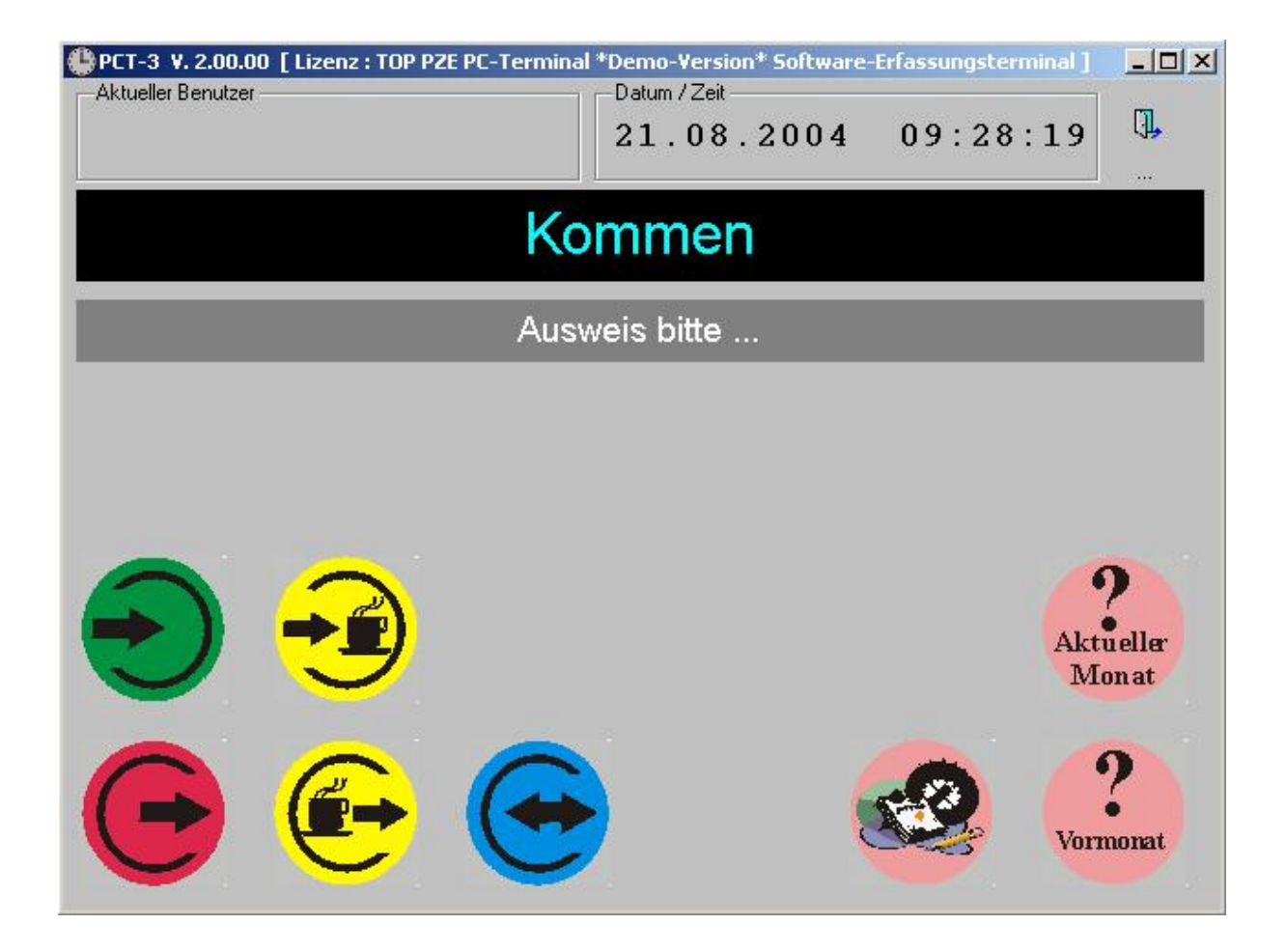

## **4.1 Allgemeine Hinweise zur Programmbedienung**

In der oberen Abbildung sehen Sie das Software-Terminal. Die Programmbedienung läuft folgendermaßen ab:

- Wählen Sie die auszuführende Funktion ( Kommen, Gehen, ... )
- Identifizieren Sie sich mit Ihrem Ausweis

# **4.2 Mögliche Funktionen**

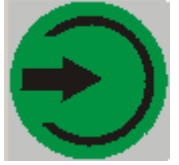

Kommt – Buchung ( F2 )

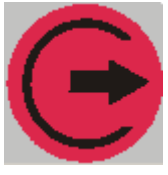

Geht-Buchung ( F3 )

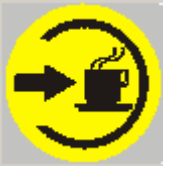

Pausen-Beginn ( F4 )

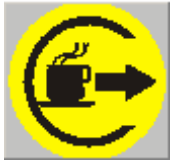

Pausen-Ende ( F5 )

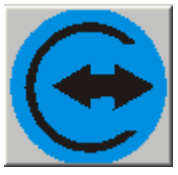

Dienstgang (F6)

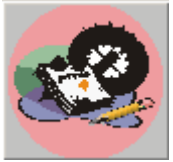

Zeitkonto einsehen ( F7 )

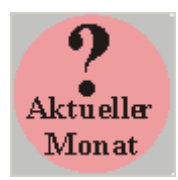

Stundenwerte des aktuellen Monats ( F8 )

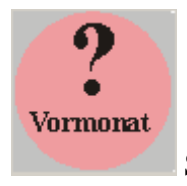

Stundenwerte des Vormonats ( F9 )

Einzelnen Buttons können bei Bedarf ausgeblendet werden (beachten Sie hierzu Kapitel 5)

### **Bedienung ohne Maus**

Auch ohne die zweifelsohne nützliche Maus ist eine schnelle Bedienung des Programmes gewährleistet.

Sie können die möglichen Funktionen mit den jeweiligen F-Tasten aufrufen.

- F2 Kommt F3 Geht F4 Pausen-Beginn F5 Pausen-Ende
- F6 Dienstgang F7 Zeitkonto einsehen
- F8 Stundenwerte des aktuellen Monats
- F9 Stundenwerte des Vormonats

## **4.3 Mögliche Anzeigen**

∙Datum / Zeit ——  $21.08.2004$  $09:29:28$ 

Hier sehen Sie das aktuelle Datum und die aktuelle Uhrzeit

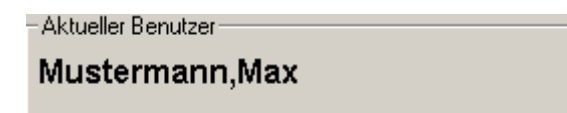

Hier wird der Benutzer angezeigt. Diese Anzeige erscheint nur für ca. 10 Sekunden nach der Identifizierung durch den Ausweis.

# **Kommen**

Hier wird die jeweils gewählte Funktion angezeigt.

## Ausweis bitte ...

Hier sehen Sie entweder die Aufforderung "Ausweis bitte" oder das Ergebnis des letzten Vorgangs.

## Original-Zeit: 14:04 Stempel-Zeit: 14:04

Dies ist die Anzeige nach einer Kommt bzw. Geht Buchung.

Falls eine automatische Rundung für den Mitarbeiter hinterlegt ist können sich Original-Zeit und Stempel-Zeit unterscheiden.

# Hinweis: Buchung abgelehnt (Letzte Buchung um 14:04)

Bei zu kurzem zeitlichem Buchungs-Abstand wird die Buchung abgelehnt. Dies verhindert Doppelbuchungen.

# Mitarbeiter mit Ausweis 0304 nicht gefunden!

Bei einer nicht bekannten Ausweisnummer erscheint der obige Hinweis.

# **4.4 Sonstige Funktionen**

### *ALT+L*

Die Tastenkombination ALT+L startet die Lizenz-Eingabe

Q,

Beendet das Programm

Hinweise zum Programm

# **5 Einstellungen**

Die Einstellungen werden über die INI-Datei PCT3.INI durchgeführt.

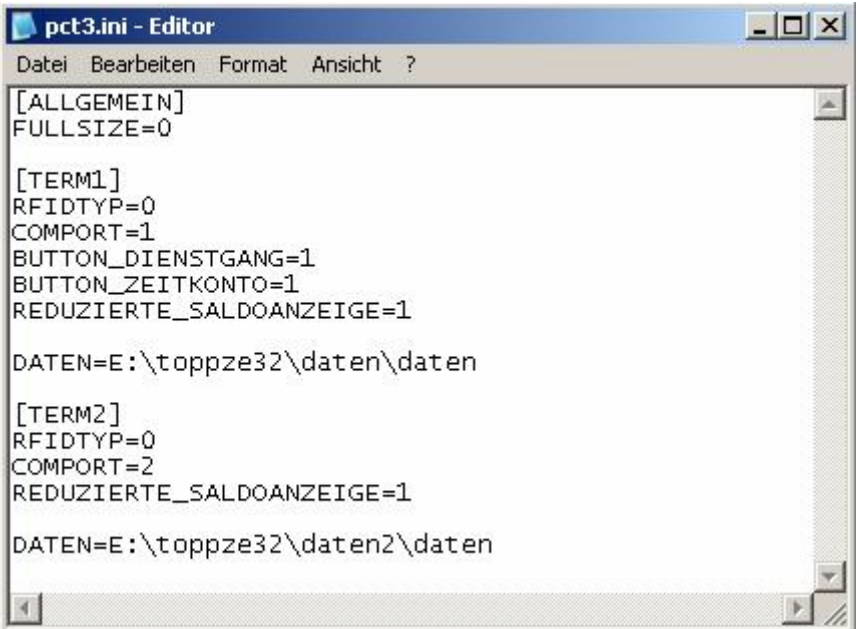

Für das PC-Terminal 1 ist die Sektion [TERM1] zuständig. Für das PC-Terminal 2 ist die Sektion [TERM2] zuständig.

## **Möglichkeiten in der Sektion [Allgemein]**

FULLSIZE=1 Damit wird ein überblenden des Taskleisten-Bereichs ermöglicht. Bitte beachten Sie dass die Taskleiste auf "automatisch ausblenden" steht.

## **Möglichkeiten in der Sektion [TERMx]**

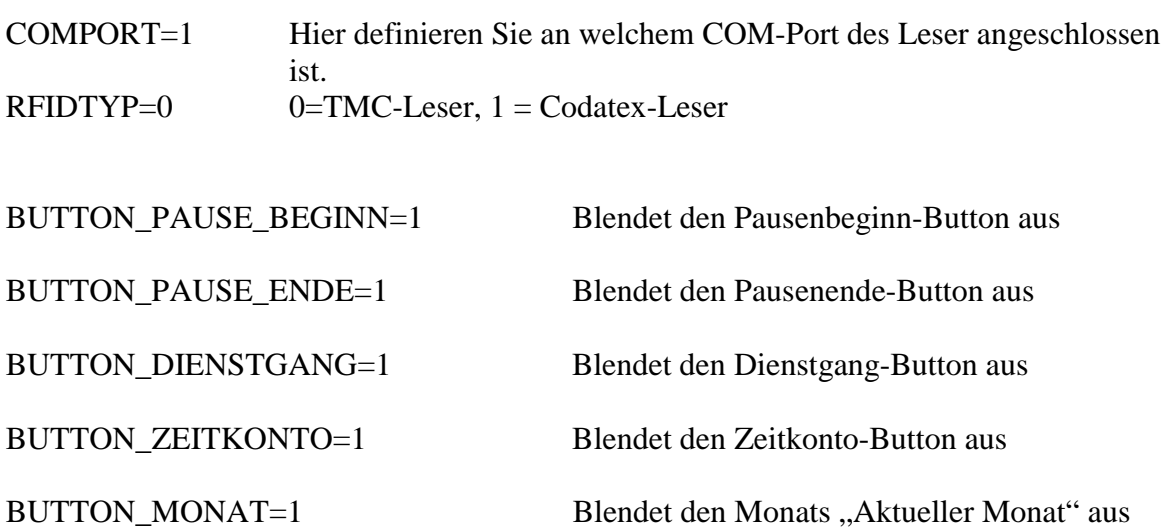

BUTTON\_MONAT=1 Blendet den Monats "Vormonat" aus REDUZIERTE\_SALDOANZEIGE=1 Reduziert die Saldoanzeige auf wenige Werte DATEN= Hier geben Sie einen abweichenden Datenpfad an